## Руководство пользователя по выставлению счетов в системе Мой Бизнес

Сервис выставления счетов системы Мой Бизнес позволяет выставить счет физическому или юридическому лицу и направить его контрагенту на адрес электронной почты в форматах PDF, 1C и XML.

- 1. Для того, чтобы выставить счет контрагенту, необходимо авторизоваться в системе Мой Бизнес
- 2. Выставить счет можно:
- используя панель быстрого доступа на главном экране (*Рис. 1*)

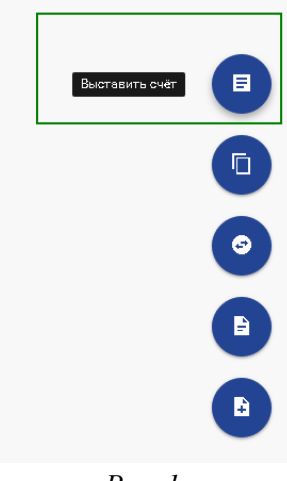

*Рис. 1*

из раздела Документы / Выставить счет (*Рис. 2*)

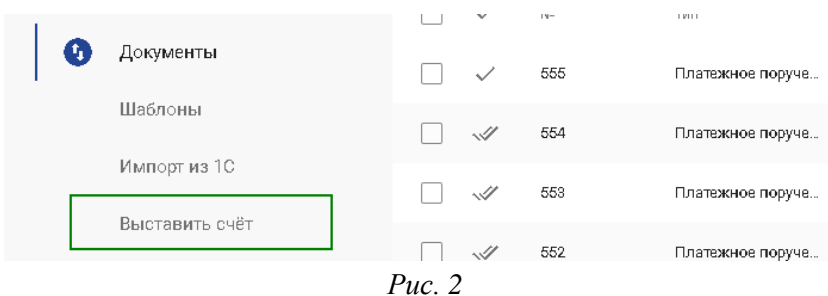

3. Откроется окно для заполнения формы выставляемого счета (*Рис.3*)

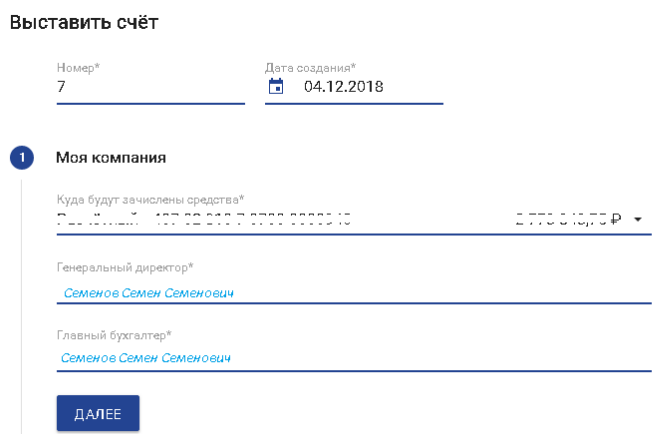

4. Проверьте информацию о своей компании в разделе «Моя компания» формы выставления счета (*Рис. 3*):

 Поле «**Дата создания счета**» - это дата, создания которая будет указана в итоговом документе. По умолчанию счет создается текущей датой; ее можно скорректировать при необходимости

**Важно!** *Нельзя выставить счет задним числом, т.е. выставить дату, предшествующую текущей*

 Поле «**Номер**» - это порядковый номер счета. Полу заполняется автоматически. Создать два счета с одним и тем же номером невозможно

- Выберите счет, на который будут зачислены средства
- Поле «**Генеральный директор**» поле в котором необходимо указать ФИО генерального директора вашей компании. Для ИП поле необходимо заполнить ФИО индивидуального предпринимателя.

 Поле «**Главный бухгалтер**» - поле в котором необходимо указать ФИО главного бухгалтера вашей компании. Для ИП поле необходимо заполнить ФИО индивидуального предпринимателя.

Нажмите «Далее», чтобы выбрать, кому будет выставлен счет.

5. Выберите, кому именно будет выставлен счет (*Рис. 4*)

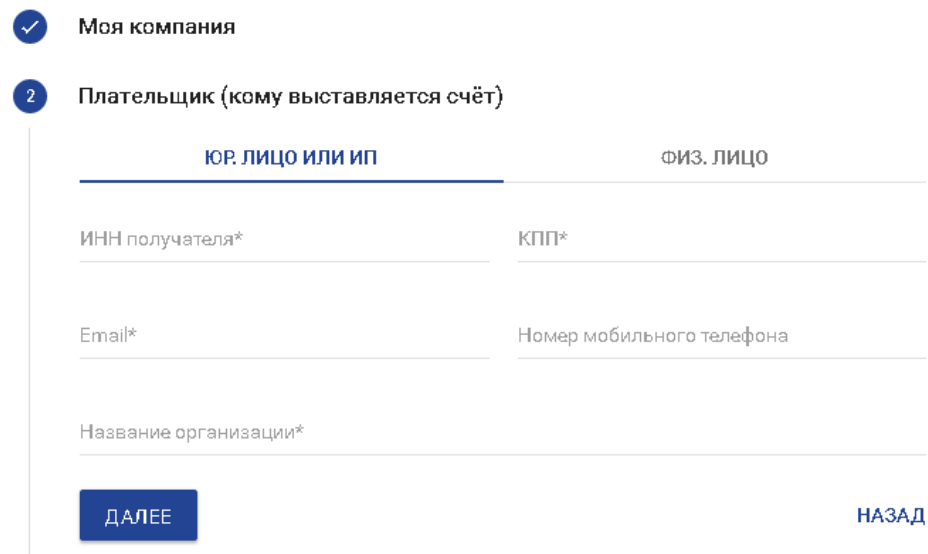

*Рис. 4*

6. Выставление счета юридическому лицу или индивидуальному предпринимателю (*Рис. 5*):

- выбрать тип клиента «Юр. Лицо или ИП»
- ввести ИНН контрагента
- ввести «КПП» и «Название организации» получателя счета

 ввести адрес электронной почты, на который будет отправлен счет. Если необходимо ввести несколько адресов, их можно добавить через запятую «,»

- поле «Номер телефона» не является обязательным
- нажать кнопку «Далее», чтобы продолжить выставление счета
- нажать кнопку «Назад», чтобы вернуться к предыдущему экрану

Плательщик (кому выставляется счёт)

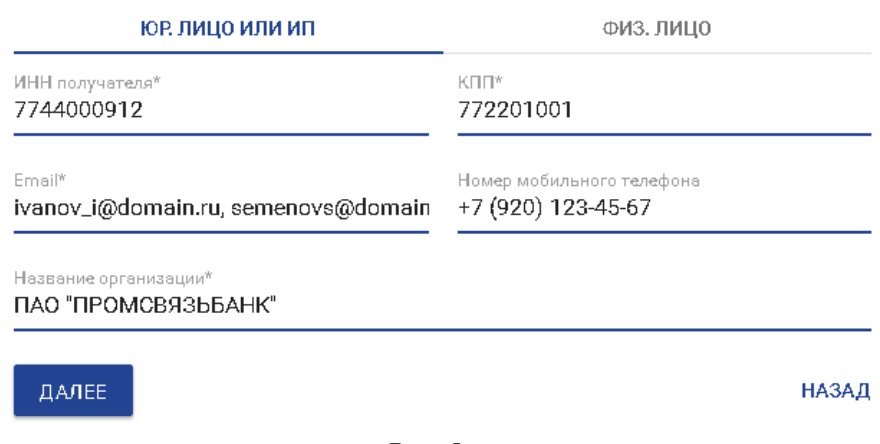

*Рис. 5*

заполнить обязательное поле «Назначение платежа»

 выбрать тип расчета НДС, т.е. проставить чекбокс «НДС включён в сумму». После выбора все ранее заполненные суммы пересчитываются (*Рис. 6*)

 ввести данные о товарах или услугах, цены и значения НДС. По умолчанию ставка заполнена значением – 18% (Доступные значения НДС – 20, 18, 10, 0 %)

**Важно!** *Если галочка «НДС включён в сумму» снята, то пользователь вводит цену, Сумма становится равной цене, а Сумма НДС рассчитывается из цены ставки НДС. Если галочка «НДС включён в сумму» проставлена, то пользователь вводит цену, а Сумма и Сумма НДС рассчитываются исходя из цены и ставки НДС.* 

 чтобы добавить еще одну строку для новой позиции необходимо нажать на кнопку «добавить позицию», при этом поле Ставка НДС автоматически заполняется значением предыдущей строки.

- чтобы удалить пустую строку, необходимо нажать на кнопку «удалить позицию»
- нажать на кнопку «Сохранить» или «Подписать» и «Отправить»

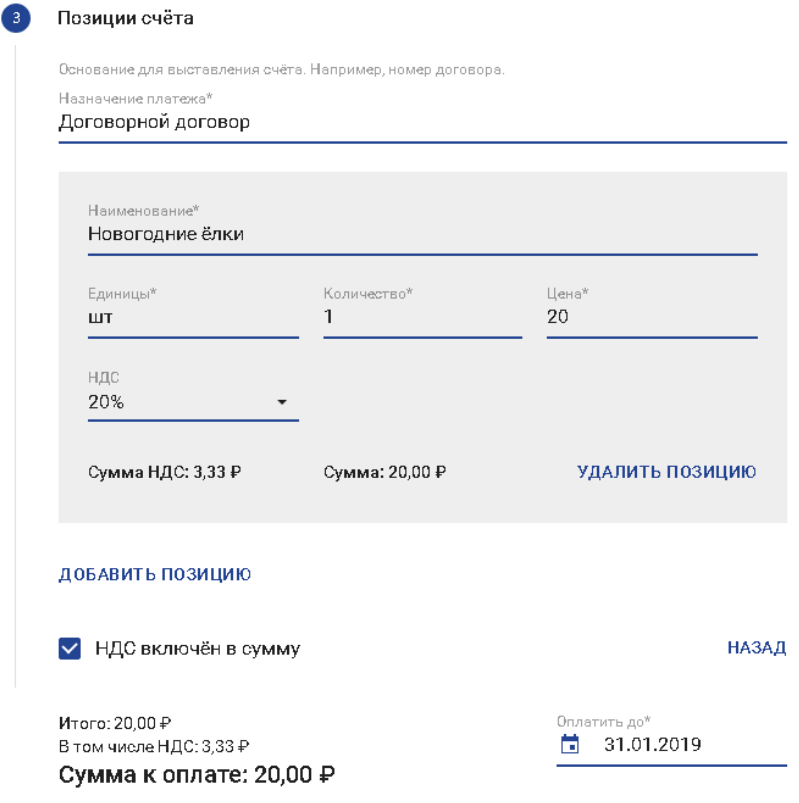

*Рис. 6*

- чтобы отправить счет необходимо согласиться с условиями обработки персональных данных (*Рис.*
- *7*)

Подписывая документ вы подтверждаете согласие на передачу содержащихся в нем данных. У составляющих банковскую тайну, а также на их обработку в ООО «Объединенный расчётный центр», ИНН 7810532221.

*Рис.7*

 если была нажата кнопка «Сохранить», счет сохраняется в статусе «Новый» во вкладке «Документы». В любой момент его можно отредактировать и отправить.

 если была нажата кнопка «Подписать и отправить», счет сохраняется в статусе «Отправлен» во вкладке «Документы»

- для счета в статусе «Исполнен» можно открыть печатную форму
- 7. Выставление счета физическому лицу (*Рис. 8*):
- выбрать тип клиента «Физическое лицо»
- ввести номер телефона контрагента
- добавить значение в поле «Плательщик»

ြ

 ввести адрес электронной почты, на который будет отправлен счет. Если необходимо ввести несколько адресов, их можно добавить через запятую «,»

- нажать кнопку «Далее», чтобы продолжить выставление счета
- нажать кнопку «Назад», чтобы вернуться к предыдущему экрану

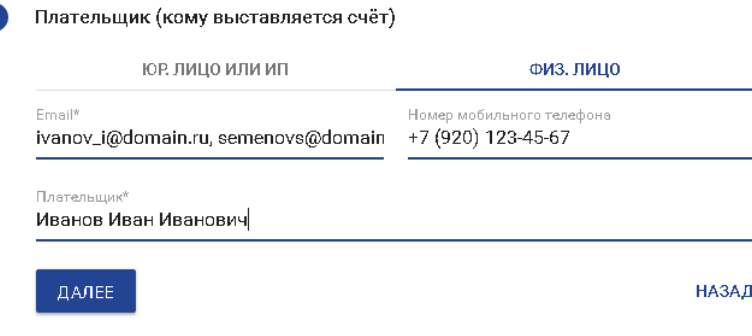

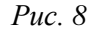

заполнить обязательное поле «Назначение платежа»

 выбрать «Тип расчета НДС. При необходимости проставить чекбокс «НДС включён в сумму». После выбора все ранее заполненные суммы пересчитываются (*Рис. 6*)

 ввести данные о товарах или услугах, цены и значения НДС. По умолчанию ставка заполнена значением –  $18\%$  (Доступные значения НДС – 20, 18, 10, 0 %)

**Важно!** *Если галочка «НДС включён в сумму» снята, то пользователь вводит цену, Сумма становится равной цене, а Сумма НДС рассчитывается из цены ставки. Если галочка «НДС включён в сумму» проставлена, то пользователь вводит цену, а Сумма и Сумма НДС рассчитываются исходя из цены и ставки НДС.* - чтобы добавить еще одну строку для новой позиции необходимо нажать на кнопку «добавить позицию», при этом поле Ставка НДС автоматически заполняется значением предыдущей строки.

- чтобы удалить пустую строку, необходимо нажать на кнопку «Удалить позицию»
- нажать на кнопку «Сохранить» или «Подписать» и «Отправить»

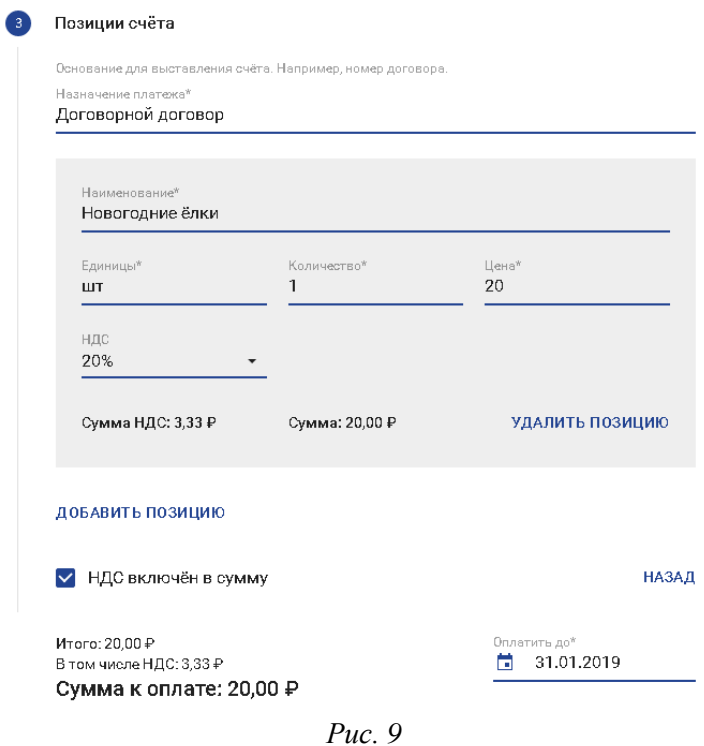

 чтобы отправить счет необходимо согласиться с условиями обработки персональных данных (*Рис. 7*)

> Подписывая документ вы подтверждаете согласие на передачу содержащихся в нем данных, • составляющих банковскую тайну, а также на их обработку в 000 «Объединенный расчётный центр», ИНН 7810532221.

## *Рис.10*

 если была нажата кнопка «Сохранить», счет сохраняется в статусе «Новый» во вкладке «Документы». В любой момент его можно отредактировать и отправить.

 если была нажата кнопка «Подписать и отправить», счет сохраняется в статусе «Отправлен» во вкладке «Документы»

для счета в статусе «Исполнен» можно открыть печатную форму